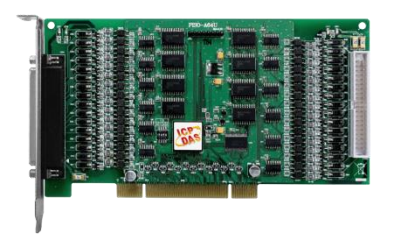

## **PISO-A64U** 快速上手指南

**v1.0, 2017** 年 **10** 月

### 產品內容

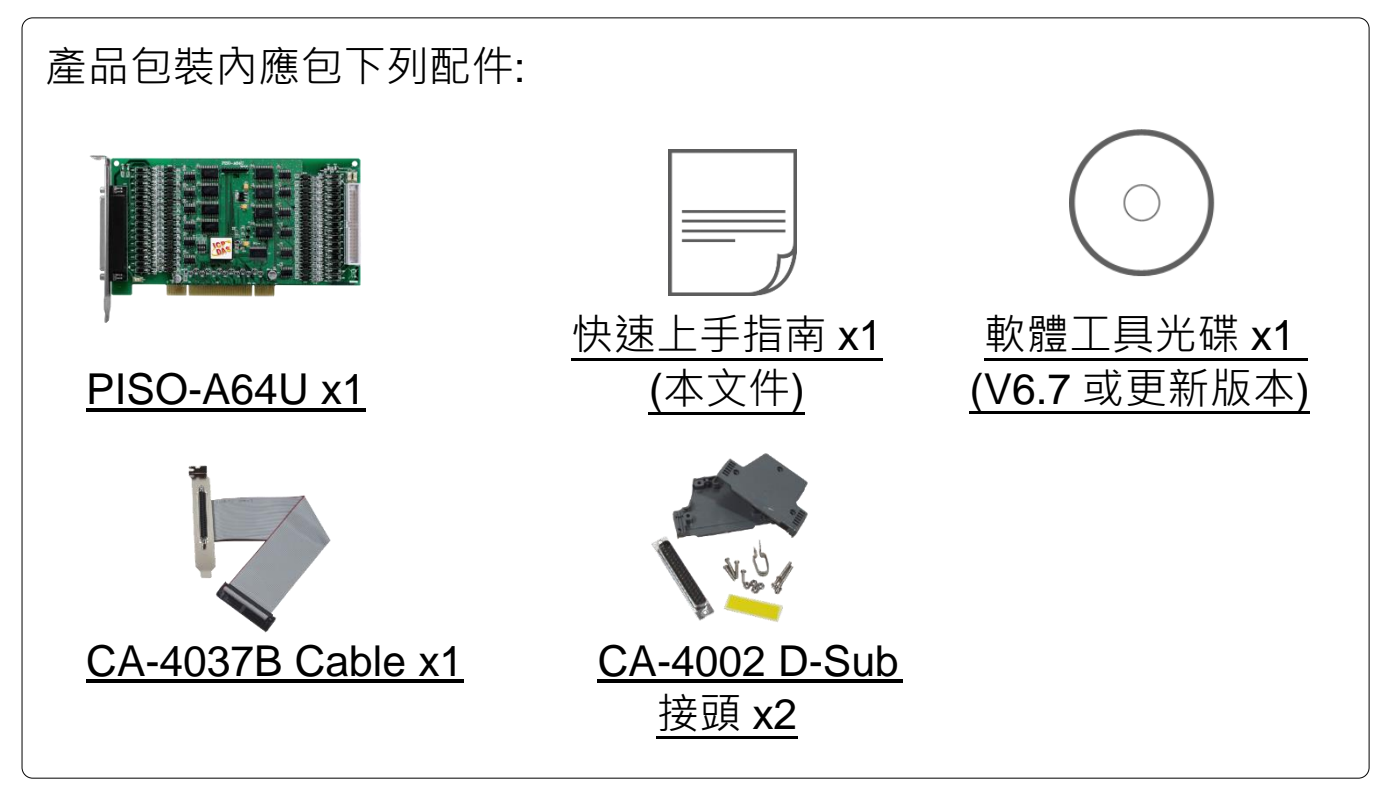

**1** 外觀

- 
- 
- **3. SW1:** Card ID 設定
- **4. LED1:** DO0~15 電源顯示燈
- **5. LED2:** DO16~31 電源顯示燈
- **6. LED3:** DO32~47 電源顯示燈
- **7. LED4:** DO48~63 電源顯示燈

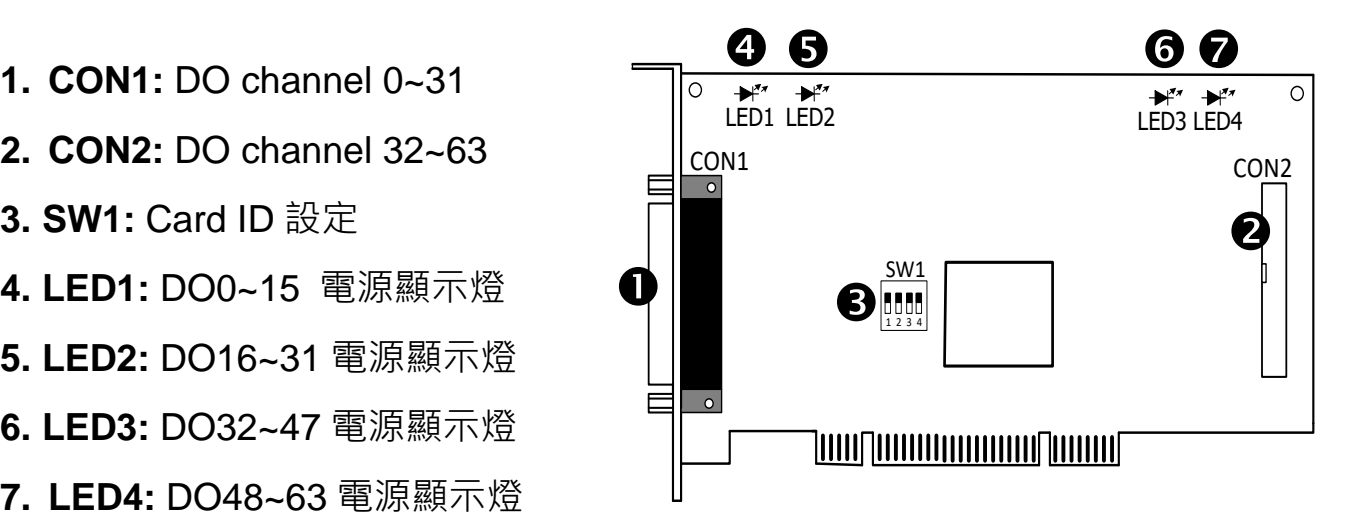

**2** 安裝 **Windows** 驅動程式

**1)** 執行 Windows 驅動程式安裝。驅動程式位置:

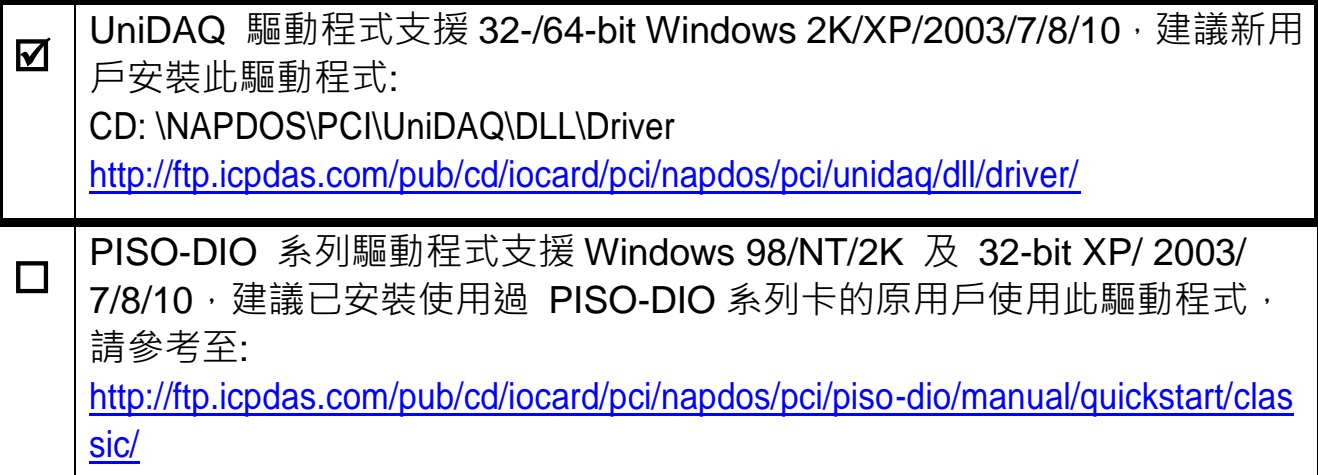

- **2)** 單擊 **"Next>"** 按鈕並開始安裝。
- 3) 檢查您的板卡及系統是否在支援內,並單擊"Next>"按鈕。
- 4) 選擇安裝目錄, 預設為 C:\ICPDAS\UniDAQ, 確認後單擊 "Next>"按鈕。
- **5)** 在列表內勾選您需要的安裝驅動程式的板卡,勾選完後單擊 **"Next>"** 按鈕。
- **6)** 單擊在 Select Additional Tasks 視窗上的 **"Next>"** 按鈕。
- **7)** 單擊在 Download Information 視窗上的 **"Next>"** 按鈕。
- **8)** 選擇 "No, I will restart my computer later" 並按 **"Finish"** 按鈕,完成安裝。

注意:更詳細的驅動程式安裝說明,請參考至 UniDAQ SDK 使用手冊中的第 2.2 章 節 "安裝 UniDAQ 驅動程式函式庫"。使用手冊可從軟體安裝光碟中取得 (\NAPDOS\PCI\UniDAQ\Manual\),或是從泓格科技網站中下載 [\(http://ftp.icpdas.com/pub/cd/iocard/pci/napdos/pci/unidaq/manual/\)](http://ftp.icpdas.com/pub/cd/iocard/pci/napdos/pci/unidaq/manual/)。

**3** 安裝硬體裝置

- **1)** 關掉電腦電源。
- **2)** 打開電腦機殼。
- 3) 選擇未使用的 PCI 插槽,並移除保護裝置。
- 4) 小心插入 I/O 板卡至 PCI 插槽, 並以螺絲固定。
- **5)** 裝回電腦機殼。
- **6)** 啟動電腦電源。
- 7) 進入 Windows 後, 依照提示訊息完成即插即用驅動安裝。
- **8)** 然後開啟 **"**裝置管理員**"** 來確認板卡是否正確安裝。

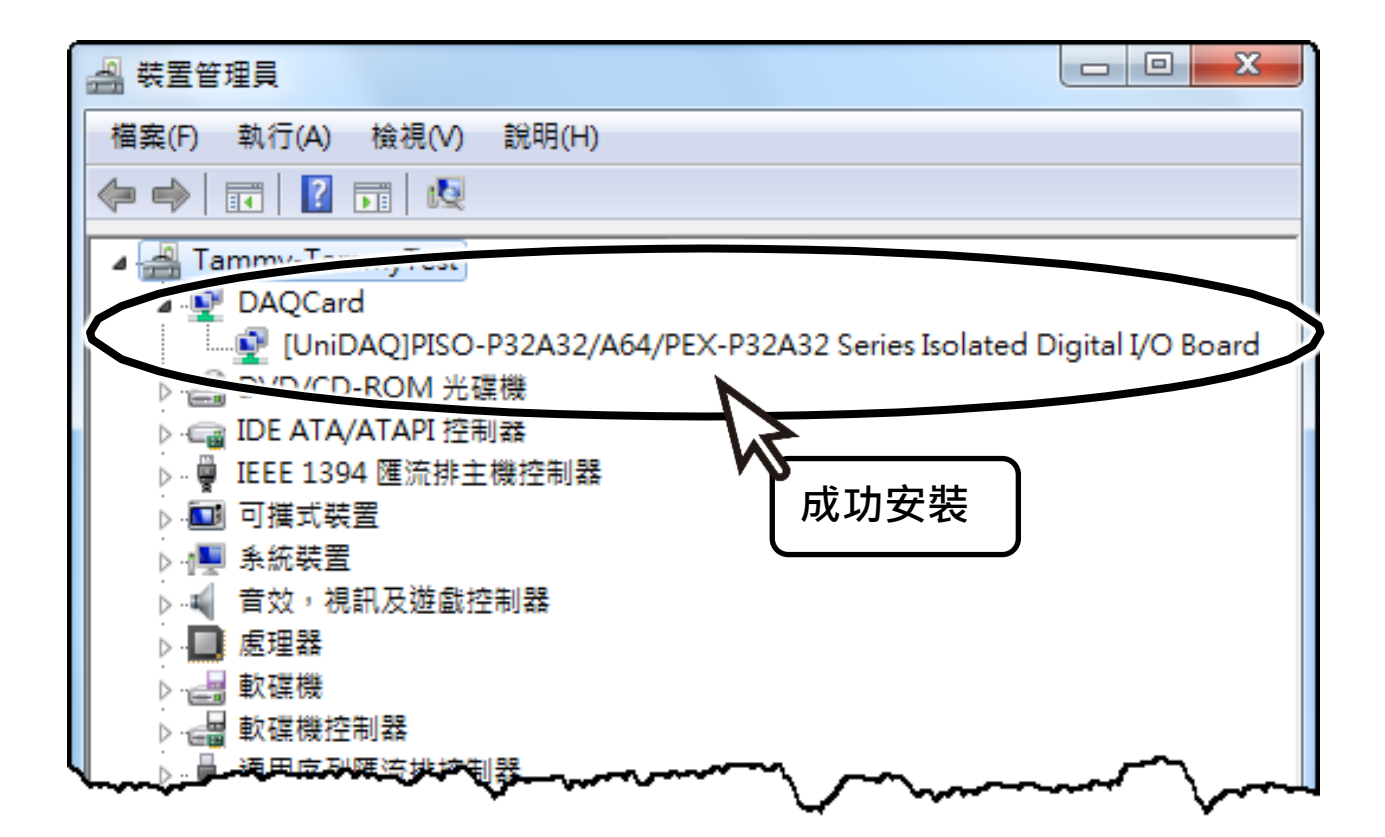

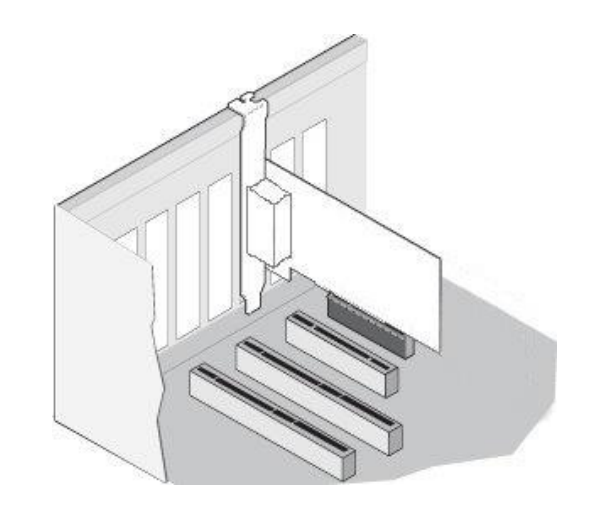

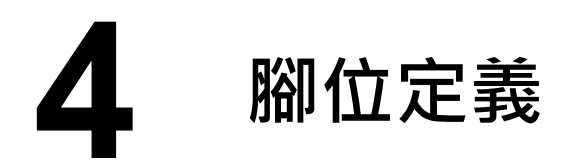

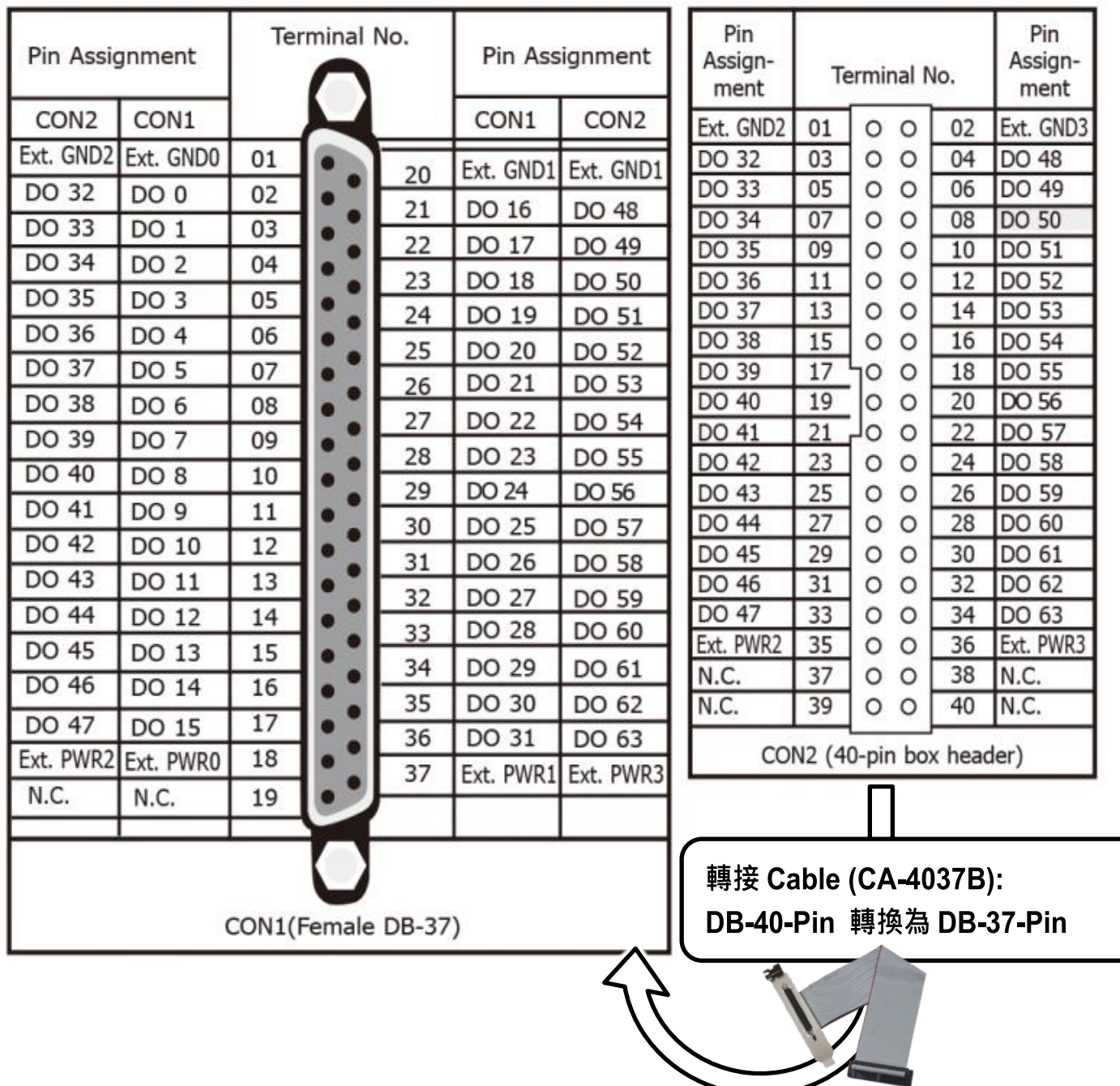

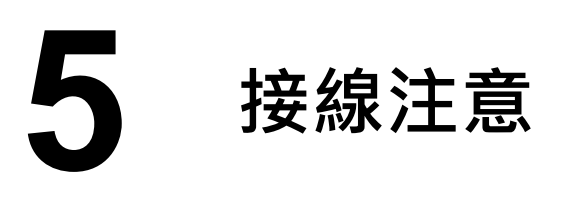

#### **PISO-A64U** 接線注意如下圖所示**:**

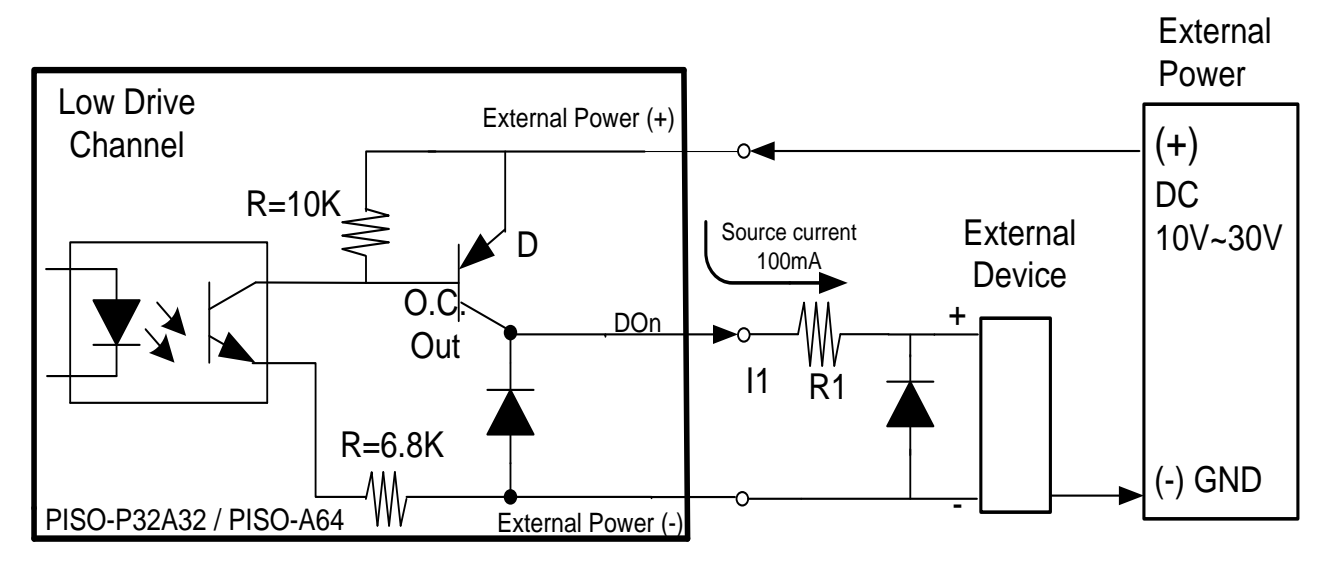

 $\ddot{\text{E}}$ 於外部設備端如上圖,用以防止反向電動勢 (counter emf)造成損害。 ※建議:如果您使用 DO 來控制電感性負載,(如電感性繼電器) 必須將一個二極體 連接於外部設備端如上圖<sup>,</sup>用以防止反向電動勢 **(counter emf)** 造成損害。

R=3.9K 1*ט*20) ( R1 D1 10V~30V O.C. 100mA 注意**:** 所有的接地腳位 **(CON1: pin 1/20, CON2: pin 1/20)** 必須連接至外部電源的 - + 接地端,否則板卡將會因為過載的關係而造成損毀。

Sink current

II<br>I

# **6** 自我測試接線

準備項目:

- CA-3710 Cable (選購品)。
- Ø DN-37 配線端子板(選購品)。
- 外部供電設備。例如: DP-665 (選購品)。
- **1)**使用 CA-3710 cable 將板卡的 CON1 連接至 DN-37。
- **2)**外部供電 **+24V** 連接至 **Ext.PWR0 (Pin 18)**。
- **3)**外部供電 **GND** 連接至 **Ext.GND0 (Pin 1)**。
- **4)**使用輸出 **LED** 燈連接至 **Ext.GND0 (Pin 1)** 及 **DO2 (Pin 4)**。

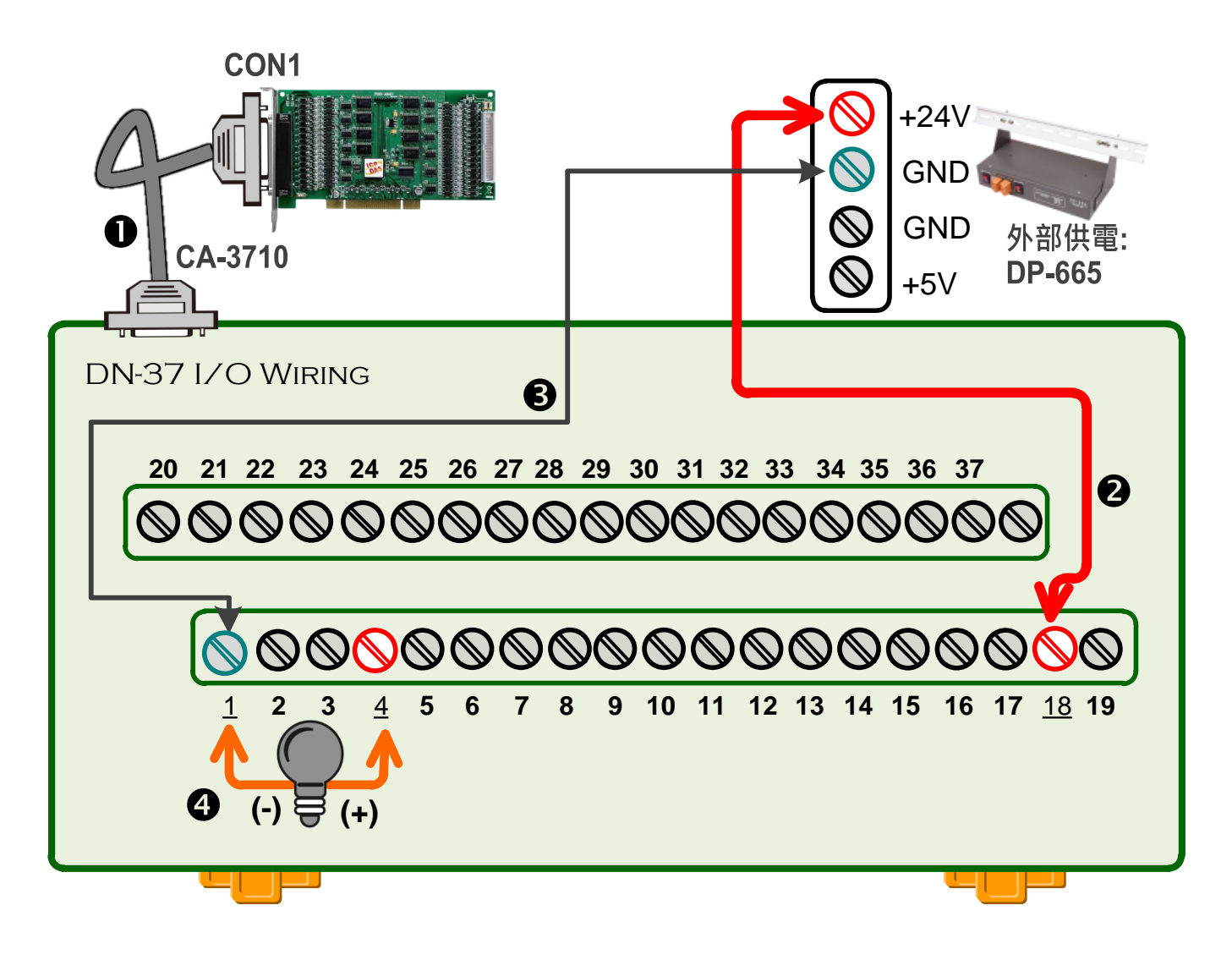

# **7** 執行測試程式

- **1)** 在 Windows 10,開啟 **"**開始功能**"**
	- **→ 單擊 "ICPDAS" 資料夾**
	- 單擊 **"UniDAQ Utility"** 來開啟 UniDAQ Utility 測試程式

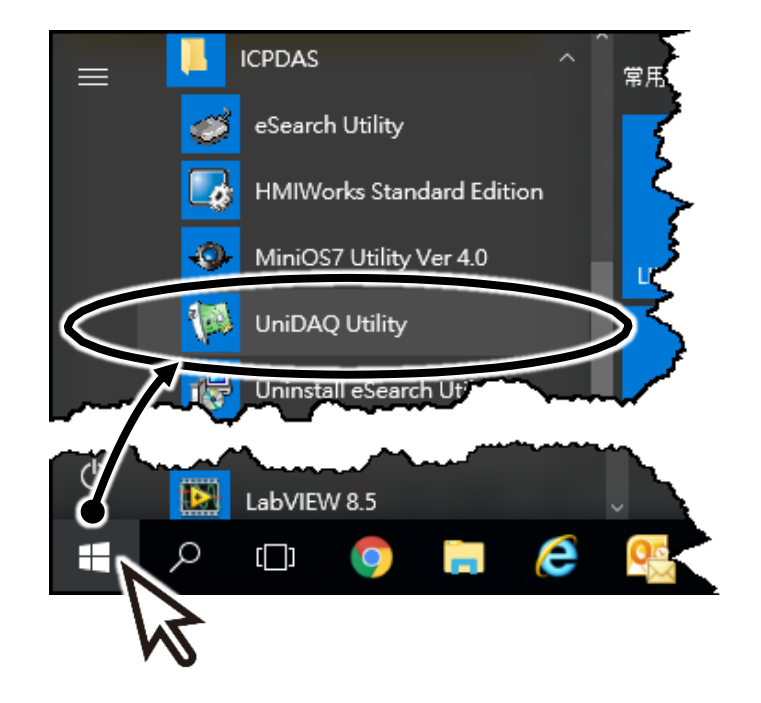

**2)**確認一張 PISO-A64 系列板卡成功安裝至電腦上。注意**:** 前面數字 **0** 為第一張。 **3)**按下 **"TEST"** 按鈕,開始測試。

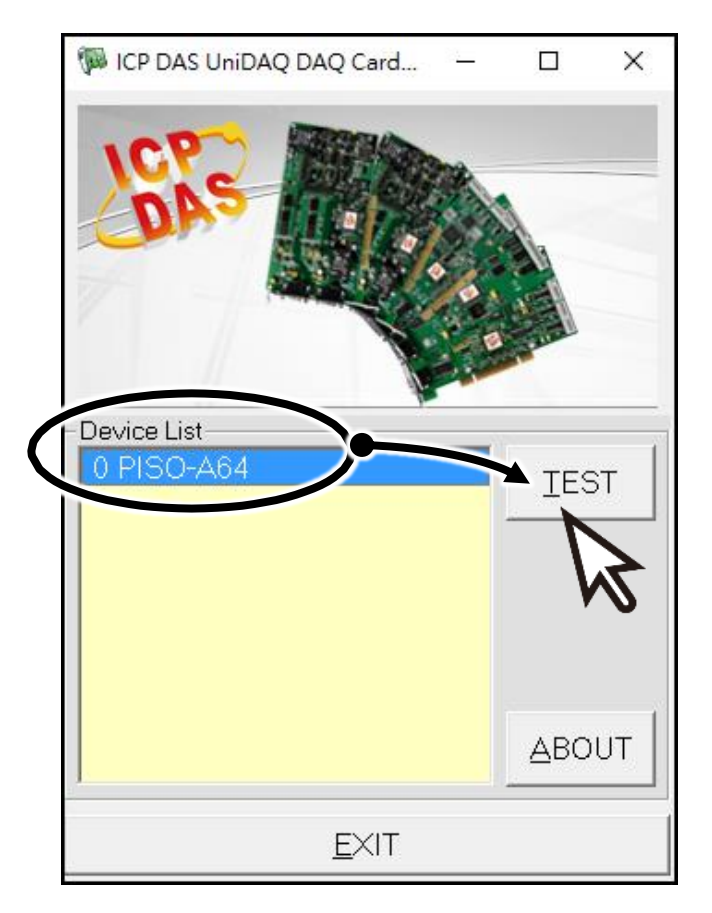

**4) DO** 功能測試結果,如下**:**

- **1.** 單擊 **"Digital Output"** 項目。
- **2.** 選擇 **"Port 0"** 。
- **3.** 勾選 **"channel 2"** 。
- **4.** 查看所接上的 **LED** 燈為亮起狀態。

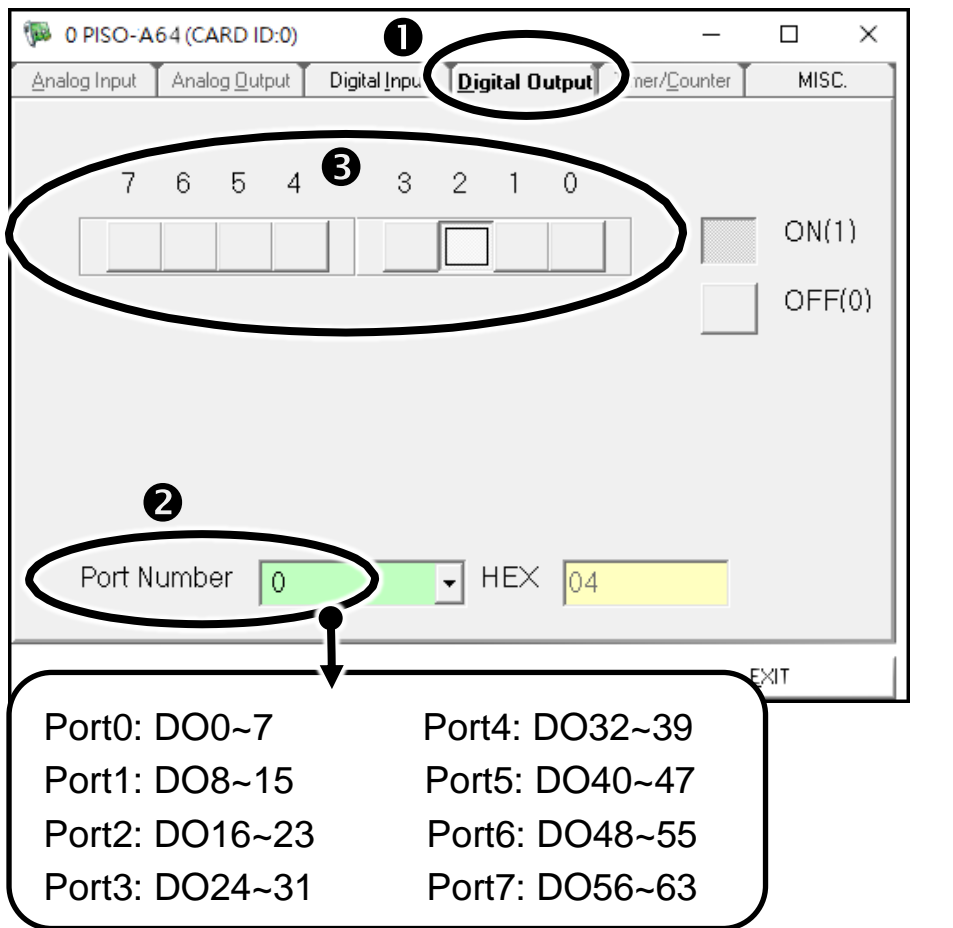

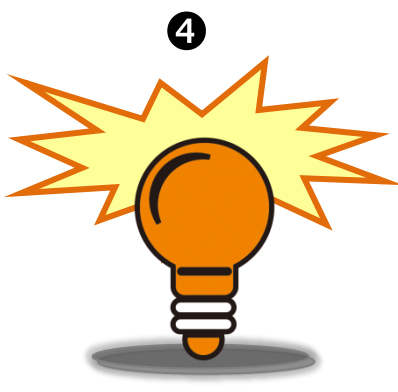

### 參考資訊

 PISO-A64U 產品網頁[:](http://www.icpdas.com/root/product/solutions/pc_based_io_board/pci/piso-a64.html) http://www.icpdas.com/root/product/solutions/pc\_based\_io\_board/pci/piso-a64.html 相關文件及軟體: CD: \NAPDOS\PCI\Piso-dio\ http://ftp.icpdas.com/pub/cd/iocard/pci/napdos/pci/piso-dio/ DN-37/CA-3710/DP-665 產品網頁 [\(](http://www.icpdas.com/products/DAQ/screw_terminal/dn_37.htm)選購品):<br>http://www.icpdas.com/products/DAQ/screw\_terminal/dn\_37.htm http://www.icpdas.com/products/Accessories/power\_supply/dp-665.htm http://www.icpdas.com/products/Accessories/cable/cable\_selection.htm